# helion. $p\not\!\downarrow$

## > Idź do

- · Spis treści
- · Przykładowy rozdział

## Katalog książek

- Katalog online
- · Zamów drukowany katalog

## $\blacktriangleright$  Twój koszyk

· Dodai do koszyka

## Scennik i informacje

- · Zamów informacje o nowościach
- · Zamów cennik

## Czytelnia

• Fragmenty książek online

## **X** Kontakt

**Helion SA** ul. Kościuszki 1c 44-100 Gliwice tel. 032 230 98 63 e-mail: helion@helion.pl © Helion 1991-2008

## Adobe Premiere Pro CS3. Oficjalny podręcznik

Autor: Adobe Creative Team Tłumaczenie: Irmina Lubowiecka ISBN: 978-83-246-1592-6 Tytuł oryginału: Adobe Premiere Pro CS3 Classroom in a Book Zawiera CD-ROM

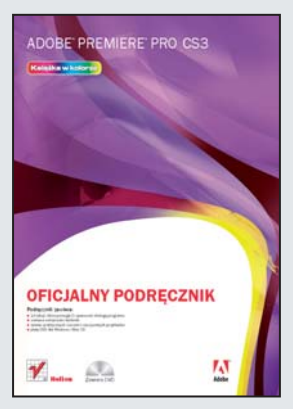

Podrecznik zawiera:

- 19 lekcji, które pomoga Ci opanować obsługe programu
- ciekawe wskazówki i techniki
- zestaw praktycznych ćwiczeń i rzeczywistych przykładów
- płyte DVD dla Windows i Mac OS

Adobe® Premiere® Pro CS3 to skalowalne, bardzo wydajne i precyzyjne narzędzie, służace do edycii materiałów wideo. Nieważne, czy jesteś entuziasta, czy profesjonalista, używasz formatu DV, HD, HDV czy dowolnego innego, korzystanie z tej aplikacji umożliwi Ci szybszą i bardziej kreatywną pracę. Gdy tylko rozpoczniesz naukę obsługi tego programu, przekonasz się, że to kompletny zestaw potężnych i niepowtarzalnych instrumentów, niezastapiony w sprawnym wykonywaniu pracy edytorskiej i produkcyjnej.

Układ lekcji w tym niezwykłym podręczniku, napisanym przez autoryzowanych trenerów Adobe, umożliwi Ci szybkie opanowanie możliwości programu i maksymalne ich wykorzystanie. Poznasz na nowo zaprojektowany i usprawniony interfejs użytkownika. Jeśli dopiero zaczynasz przygode z Adobe Premiere, bedziesz miał okazie zrozumieć wszystkie niezbędne pojęcia i opcje. Jeśli zaś jesteś bardziej doświadczonym użytkownikiem, możesz od razu zagłębić się w niuanse zaawansowanych i całkiem nowych narzędzi programu. Książka zawiera także praktyczne wskazówki i techniki, ułatwiające sprawne korzystanie z najnowszej wersji Premiere. Należy do nich między innymi używanie zwolnionego tempa z ponownym mapowaniem czasu, możliwość bezpośredniego zapisywania na dysk oraz publikacja projektów Adobe Encore® CS3 na nośnikach DVD, Blu-ray lub Flash.

- Filmowanie i przechwytywanie doskonałego materiału wideo
- Adobe OnLocation
- Wybór ustawień, dostosowanie preferencji i zarządzanie zasobami
- Tworzenie wideo z ostrymi przejściami i dodawanie przejść wideo
- Tworzenie dynamicznych napisów
- Dodawanie efektów wideo i wprawianie klipów w ruch
- Nagrywanie i edycja dźwięku, ulepszanie i miksowanie
- Techniki tworzenia kompozycji

Twój elementarz sprawnego i maksymalnego wykorzystywania możliwości Adobe Premiere!

## **Spis treści**

#### **Wstęp**

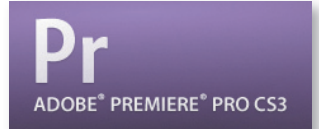

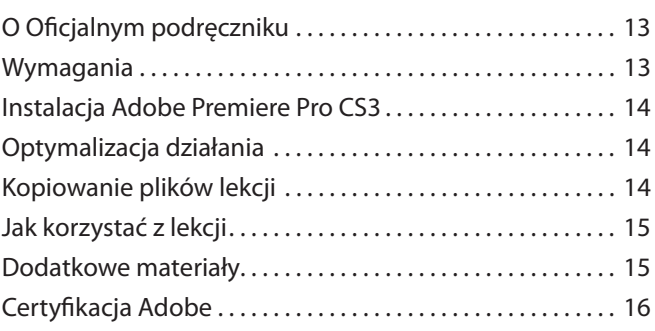

#### **Poznawanie Adobe Premiere Pro CS3** 1

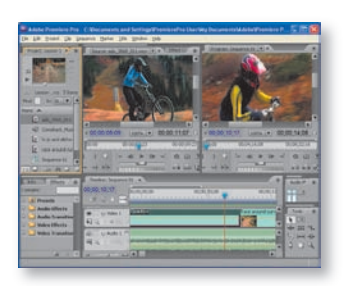

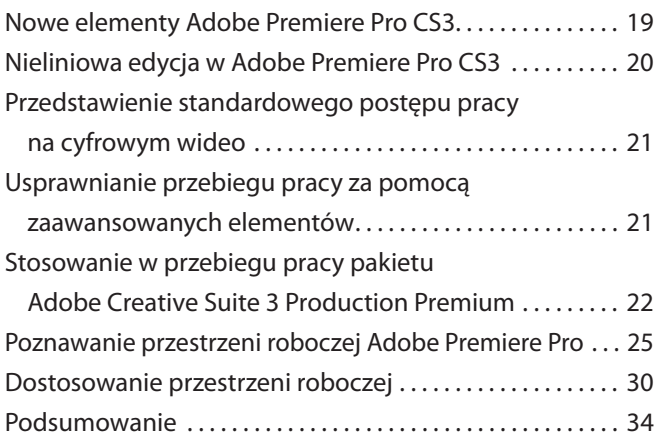

#### **Filmowanie i przechwytywanie doskonałego materiału wideo** 2

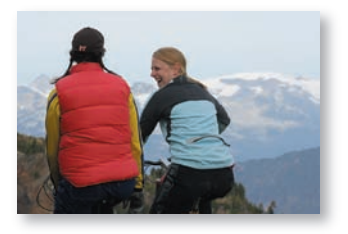

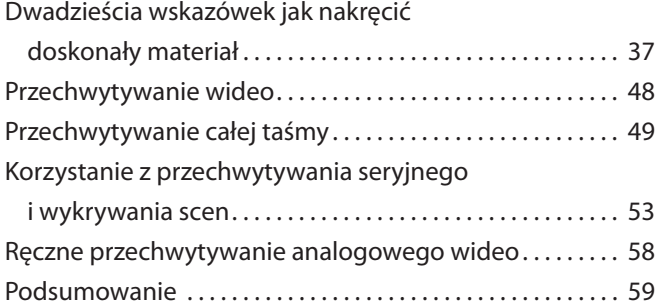

#### **Adobe OnLocation** 3

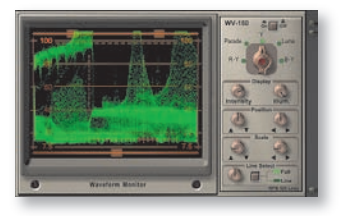

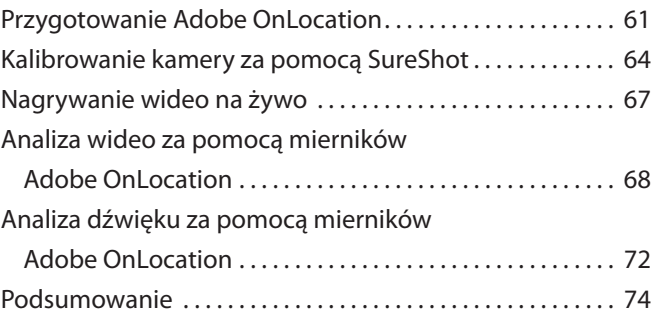

#### **Wybór ustawień, dostosowanie preferencji i zarządzanie zasobami**

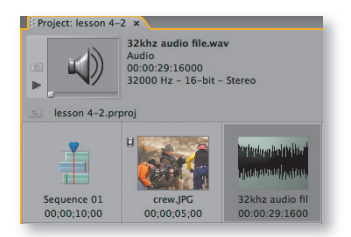

4

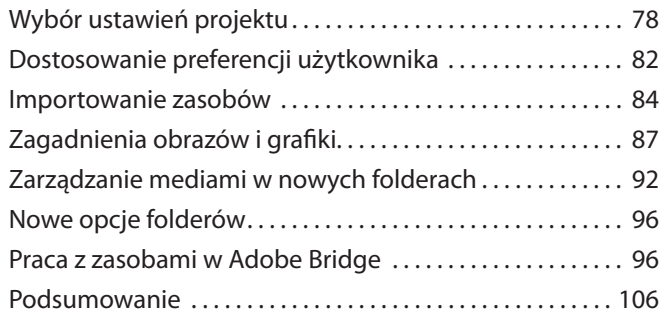

#### **Tworzenie wideo z ostrymi przejściami**

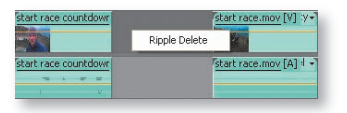

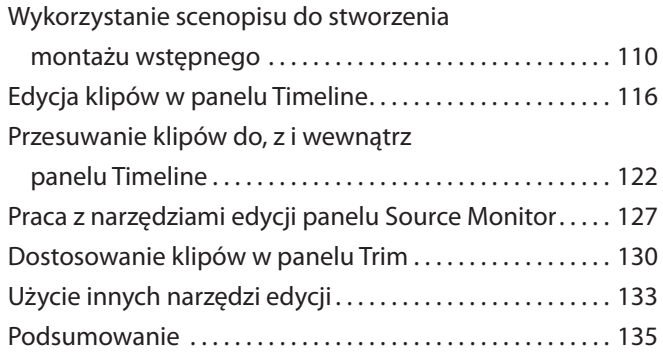

#### **Dodawanie przejść wideo** 6

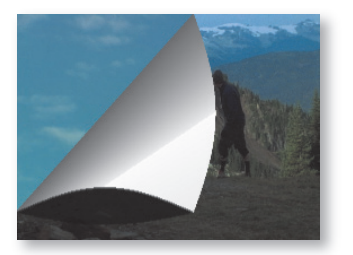

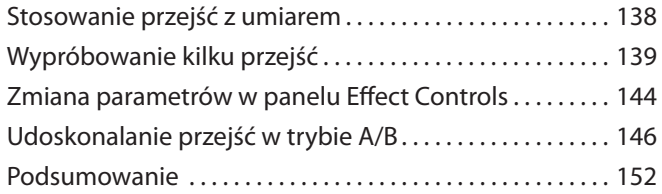

#### **Tworzenie dynamicznych napisów** 7

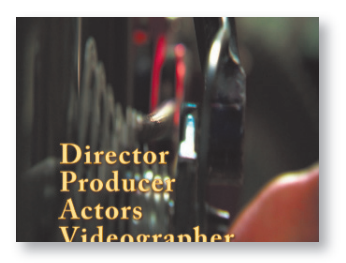

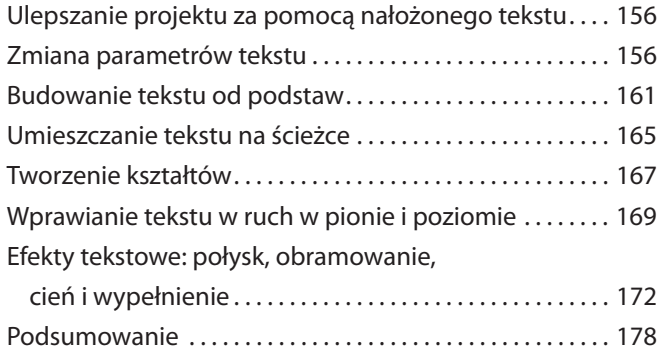

5

#### 8

## **Stosowanie specjalistycznych narzędzi edycji**

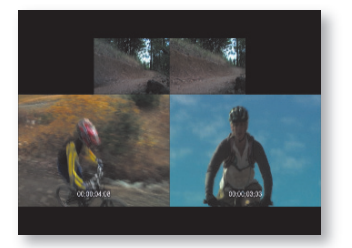

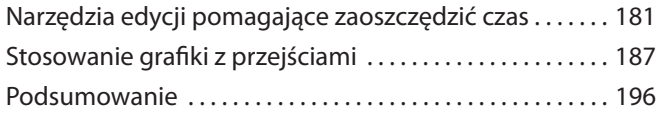

#### **Dodawanie efektów wideo** 9

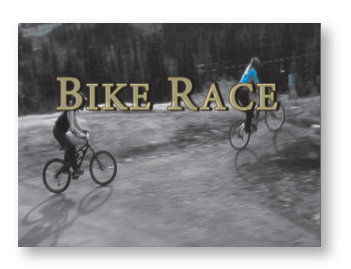

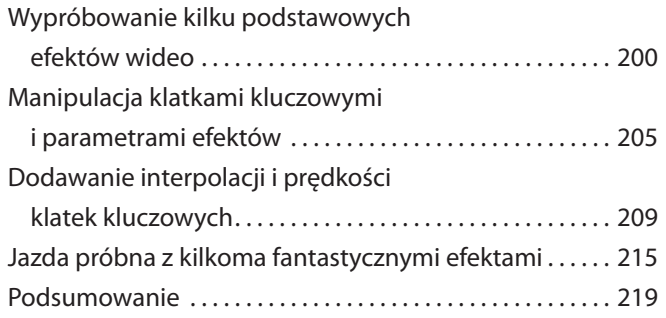

#### **Wprawianie klipów w ruch** 10

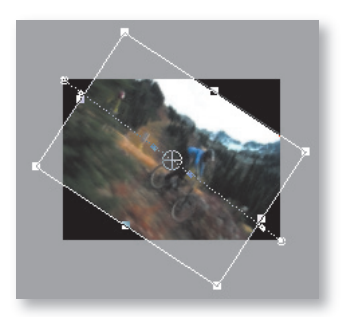

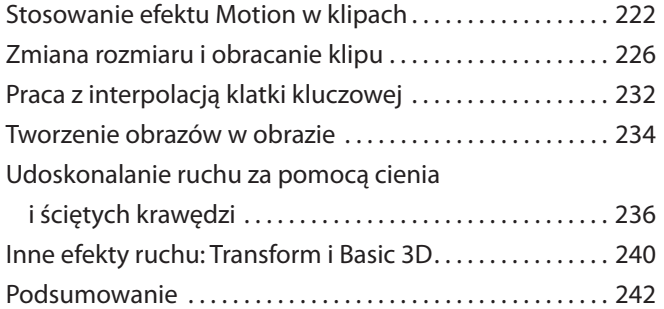

#### **Zmiany czasu** 11

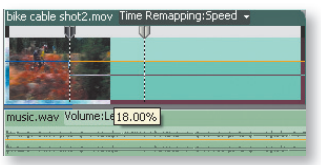

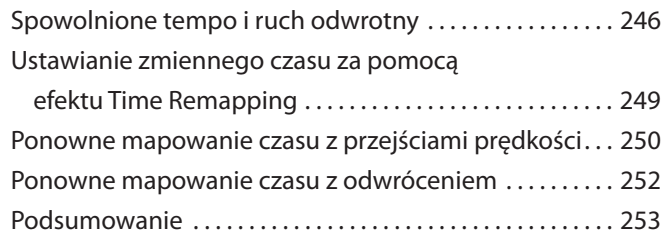

#### **Nagrywanie i edycja dźwięku** 12

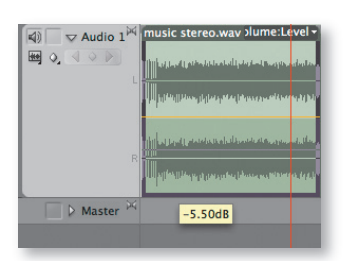

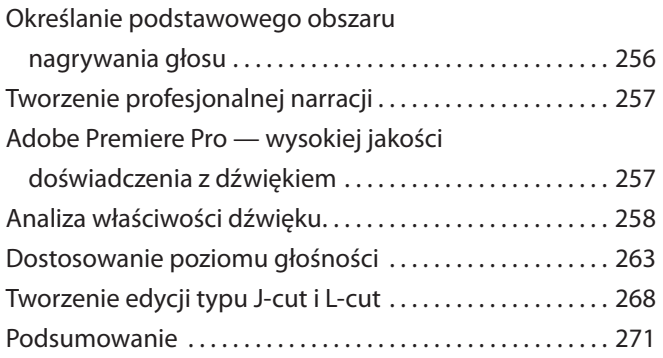

#### **Ulepszanie i miksowanie dźwięku** 13

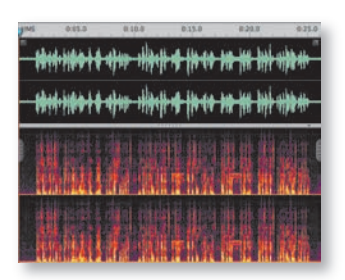

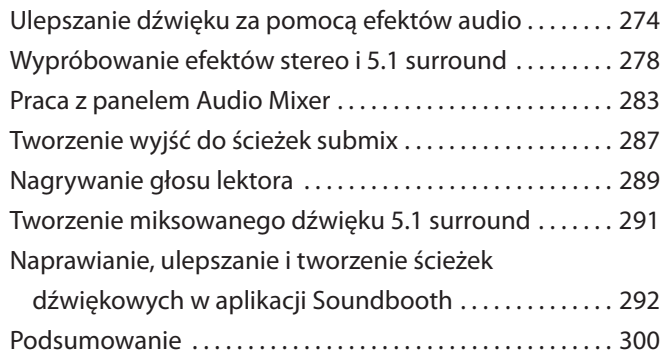

#### **Techniki tworzenia kompozycji** 14

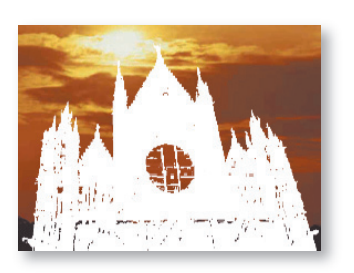

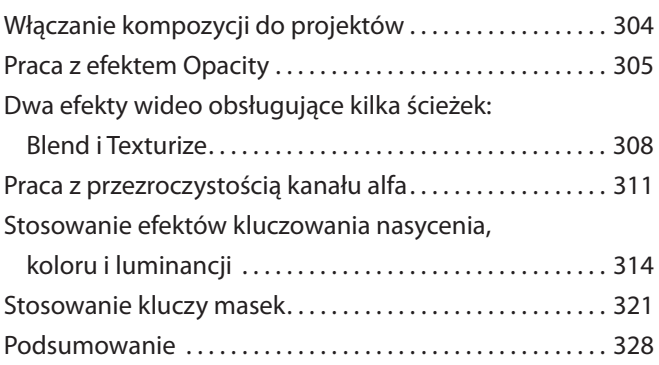

#### **Kolor, osadzone sekwencje i skróty** 15

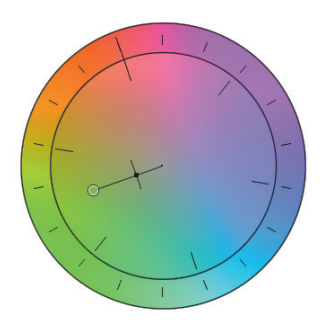

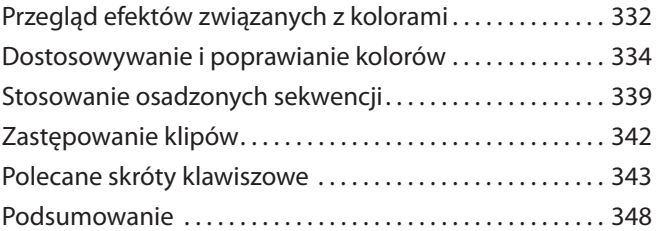

#### **Zarządzanie projektem** 16

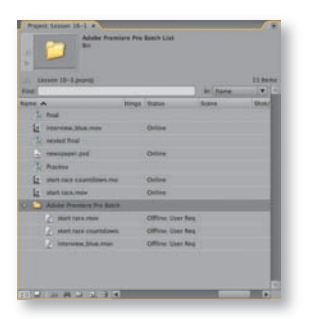

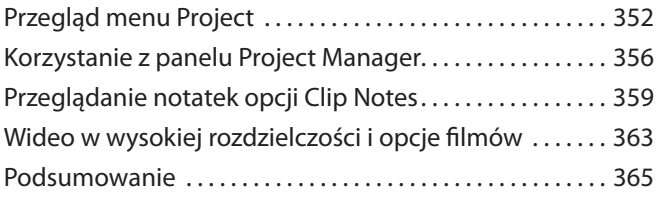

#### **Ulepszanie projektów wideo**  za pomocą aplikacji Photoshop i After Effects 17

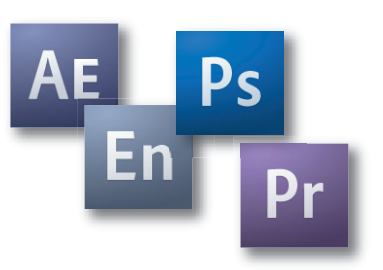

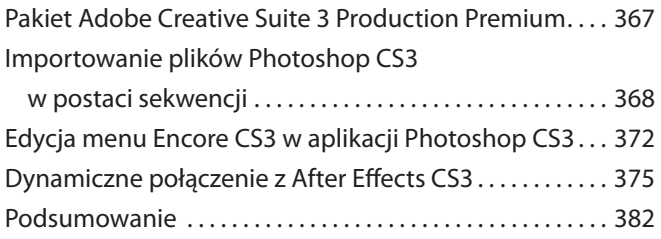

#### **Eksportowanie klatek, klipów i sekwencji** 18

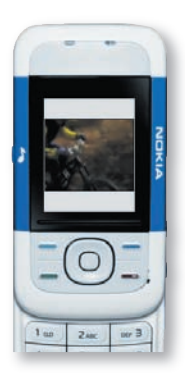

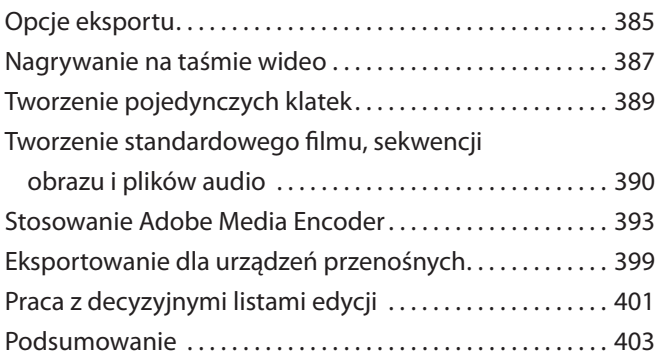

#### **Tworzenie interfejsów DVD za pomocą Adobe Premiere Pro CS3 i Encore CS3** 19

**Skorowidz . . . . . . . . . . . . . . . . . . . . . . . . . . . . . . . . . . . . . . . . . . . . . . . . . . . . . . . . 417**

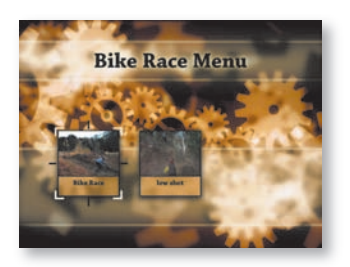

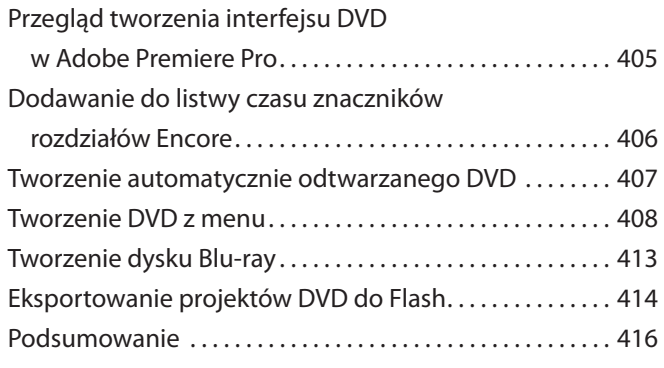

#### **scenopis**

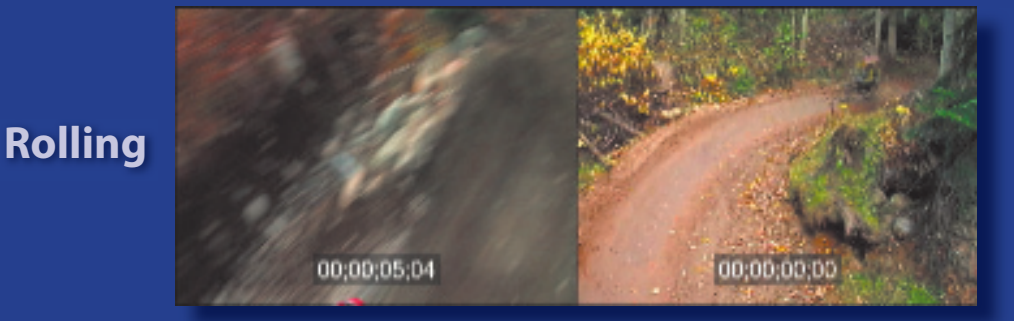

## **Overlay**

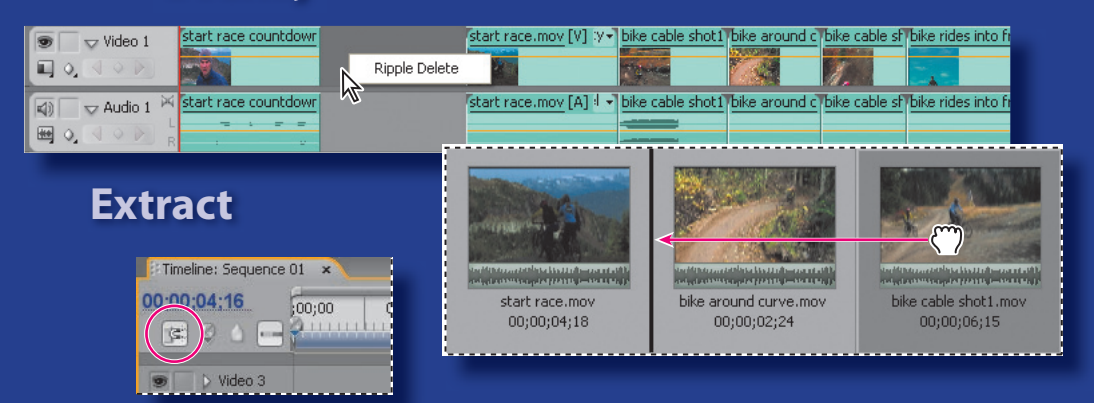

#### **Snap**

*W świecie edycji wideo bardzo rzadko spotyka się przejścia takie, jak rozpuszczanie lub rozmywanie. Obejrzyj dowolny telewizyjny program informacyjny, a zobaczysz, że praktycznie każda edycja we wszystkich materiałach to cięcia o ostrych przejściach. Tworzenie wideo z samymi tylko ostrymi przejściami to też sztuka, a Adobe Premiere Pro CS3 daje Ci pełną paletę narzędzi i technik tworzenia cięć.*

## **5 Tworzenie wideo z ostrymi przejściami**

Tematy omawiane w tej lekcji:

- Wykorzystanie scenopisu do stworzenia montażu wstępnego •
- Edycja klipów w panelu *Timeline* •
- Przenoszenie klipów do, z i wewnątrz panelu *Timeline* •
- Praca z narzędziami edycji panelu *Source Monitor* •
- Dostosowanie klipów w panelu *Trim* •
- Użycie innych narzędzi edycji •

## **Rozpoczęcie**

Tworzysz wideo, budując najpierw wersję tylko z cięciami montażowymi. Później możesz dodać przejścia, efekty, tytuły oraz ruch i pracować nad kompozycją. Niezależnie od tego, czy wykorzystasz te dodatkowe efekty, zbudowanie wideo z ostrymi przejściami jest prawdziwą sztuką. Chcesz stworzyć wideo o logicznej treści, stworzyć wyrównaną edycję i uniknąć skoków montażowych?

Adobe Premiere Pro oferuje kilka sposobów na osiągnięcie tego efektu. Zależnie od Twojego projektu, możesz pracować w panelu *Trim*, wykorzystać narzędzie *Ripple Edit* (edycja wypełniająca) lub przenosić klipy na listwie czasu przy użycia panelu *Source Monitor* lub modyfi katorów klawiszowych. Przegląd wszystkich technik znajdziesz w tej lekcji.

### **Wykorzystanie scenopisu do stworzenia montażu wstępnego**

Wiesz już, jak wygląda scenopis. Reżyserzy i animatorzy często wykorzystują całe ściany fotografi i i szkiców, aby przedstawić wizualnie treść historii i kąty widzenia kamery.

Scenopisy pomagają także po nakręceniu materiału. W Adobe Premiere Pro możesz organizować miniatury klipu w panelu *Project*, aby stworzyć zarys ostatecznego wyglądu wideo. Potem możesz przenieść wszystkie te klipy do panelu *Timeline* i przeprowadzić bardziej precyzyjną edycję.

Takie podejście może okazać się przydatne, gdyż dzięki niemu wykrywane są potencjalne luki w Twojej historii — miejsca, które wymagają wstawienia większej ilości wideo lub grafiki. Jest to także sposób na wykrycie zbędnych elementów i szybkie umieszczenie dużej ilości klipów w sekwencji. Kiedy będziesz musiał stawić czoła panelowi *Project* wyładowanemu klipami, scenopis może pomóc Ci w ujrzeniu pełnego obrazu.

Po stworzeniu scenopisu, możesz jednocześnie umieścić kilka klipów w sekwencji panelu *Timeline*.

- **1.** Uruchom Adobe Premiere Pro.
- **2.** Kliknij *Open Project*, przejdź do folderu *Lesson 05* i kliknij dwukrotnie plik *Lesson 5-1.prproj*.

*Uwaga: Jest to projekt DV-NTSC Standard 48 kHz.*

**3.** Kliknij dwukrotnie w pustej przestrzeni panelu *Project* (lub wybierz *File/Import*) i importuj wszystkie zasoby (poza plikami projektu) z folderu *Lesson 05*.

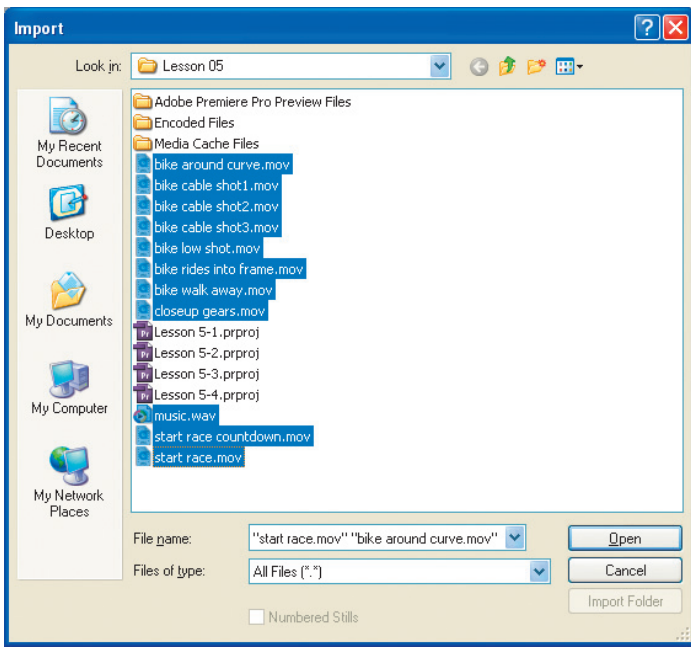

**4.** Stwórz w panelu *Project* nowy folder o nazwie *Storyboard* (scenopis), klikając przycisk *New Bin*.

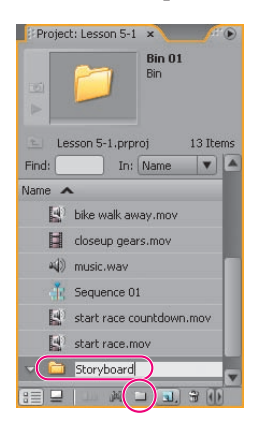

**5.** Kliknij dwukrotnie ikonę nowego folderu *Storyboard*, aby otworzyć go w jego własnym oknie. To ułatwi przenoszenie klipów do tego folderu.

- **6.** W głównym folderze zaznacz wszystkie klipy filmowe (nie zaznaczaj klipu audio ani sekwencji).
- **7.** Kliknij prawym przyciskiem (Windows) lub kliknij, przytrzymując *Control* (Mac OS) jeden z zaznaczonych klipów (musisz kliknąć nazwę klipu, inaczej odznaczysz wszystkie klipy), aby wyświetlić menu kontekstowe i wybierz *Copy* (kopiuj).

*Uwaga: Jeśli wybierzesz Copy po podświetleniu wielu klipów, skopiowany zostanie cały zestaw klipów.*

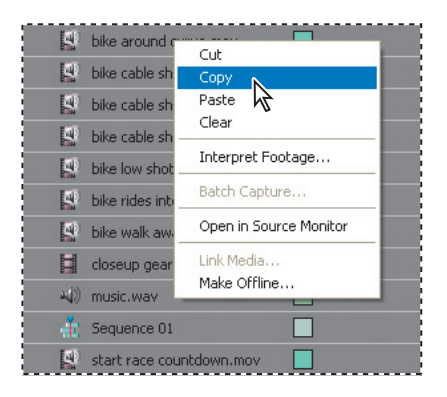

**8.** Zaznacz folder *Storyboard* (aby stał się aktywnym oknem) i wybierz *Edit/Paste* (edycja/wklej).

Wszystkie dziesięć plików wideo pojawi się w folderze *Storyboard*. Pozostają także w głównym panelu *Project*, ponieważ je skopiowałeś, a nie przeciągnąłeś.

*Uwaga: Skopiowałeś i wkleiłeś klipy wideo do oddzielnego folderu Storyboard, ponieważ w trakcie tej lekcji usuniesz niektóre z nich. W ten sposób usuniesz je z folderu Storyboard, ale nie z panelu Project.*

- **9.** Kliknij przycisk *Icon View* w folderze *Storyboard*, aby przełączyć się na widok ikon.
- **10.** Kliknij ikonę menu panelu i wybierz *Thumbnails/Large* (miniatury/duże).

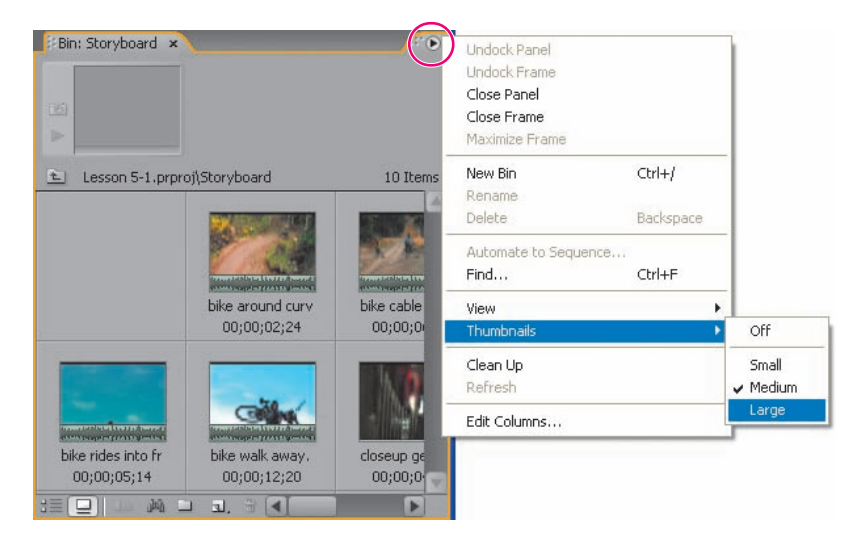

**11.** Zmień rozmiar folderu *Storyboard* tak, aby widzieć wszystkie miniatury.

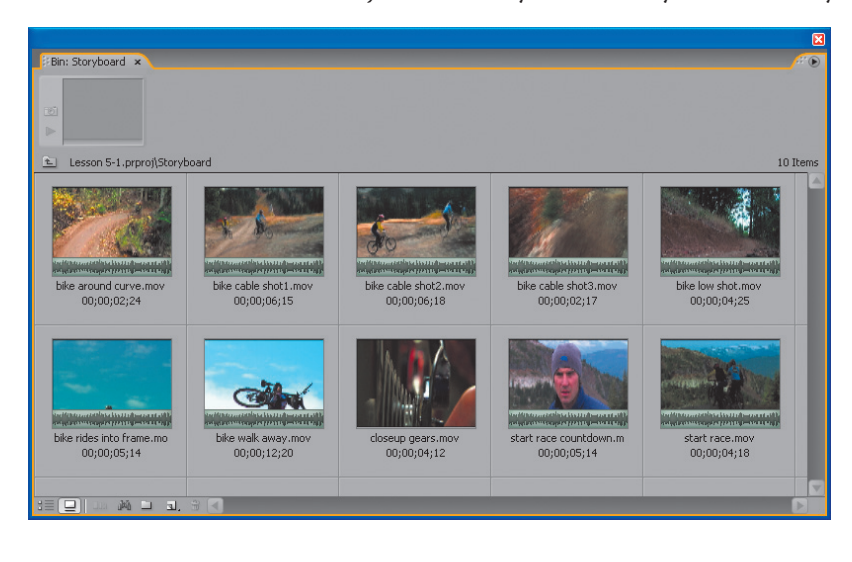

#### **Układanie scenopisu**

W tej części nauczysz się, jak układać miniatury w logicznym porządku. Poznasz też propozycję jednej osoby dotyczącą logicznej kolejności klipów, ale zanim ją przeczytasz, wykonaj podane kroki, aby przekonać się, co możesz wymyślić sam. Pamiętaj, że później przytniesz niektóre klipy, aby edycja była bardziej płynna.

Obejrzyj kolejno każdy klip w oknie *Preview Monitor*, klikając klip, aby go zaznaczyć, a następnie włączając go przyciskiem odtwarzania okna *Preview Monitor*.

Zdecyduj, które klipy nie pasują do sekwencji i ustal, w jakiej kolejności ułożyć pozostałe klipy. Spędź nad tym trochę czasu, zanim przejdziesz do dalszej części lekcji. Wybór kolejności klipów to zadanie, które będziesz wykonywał bardzo często.

#### *Uwaga:* Niektóre z filmów są nieco zbyt ciemne i może być ciężko je ocenić podczas oglądania *w oknie Preview Monitor panelu Project. W takich przypadkach dwukrotnie kliknij klip i obejrzyj go w oknie Source Monitor.*

Oto propozycja pewnej osoby dotycząca logicznej kolejności klipów:

- *start race countdown.mov, •*
- *start race.mov, •*
- *bike cable shot1.mov, •*
- *bike around curve.mov, •*
- *bike cable shot3.mov, •*
- *bike rides into frame.mov, •*
- *bike walk away.mov, •*
- …bez użycia następujących klipów, które nie pasują do tej sekwencji:
- *closeup gears.mov* (niech film będzie na temat wyścigu), *•*
- *bike cable shot2.mov* (zbyt podobne do *bike cable shot1.mov*), *•*
- *bike low shot.mov* (to fajne ujęcie, ale pokazuje innego rowerzystę). *•*

Oto jak stworzyć zaproponowaną sekwencję:

**1.** Usuń filmy, które nie pasują, zaznaczając je i naciskając klawisz *Delete*, aby usunąć je z folderu *Storyboard*.

*Uwaga: Te klipy pozostaną w widoku panelu Project.*

#### **Brak zawijania wierszy**

*Widok ikon panelu Project nie posiada ekwiwalentu zawijania wierszy. Usunięcie klipów pozostawia w widoku luki. Nowo dodane klipy zazwyczaj umieszczane są za prawym bokiem panelu, a kiedy zmieniasz rozmiar panelu, klipy nie dostosowują swojego położenia do tej zmiany. Aby rozwiązać ten problem, otwórz menu panelu i wybierz Clean Up (czyść).*

**2.** Przeciągnij pozostałe klipy, aby ułożyć je w przedstawionej kolejności.

Aby przesunąć klip, po prostu przeciągnij go na nową pozycję. Wskaźnik zmienia się, a czarna pionowa linia wskazuje nowe położenie elementu.

*Uwaga: Podczas przeciągania klipów pozostawisz luki. Użyj opcji Clean Up, aby je usunąć.*

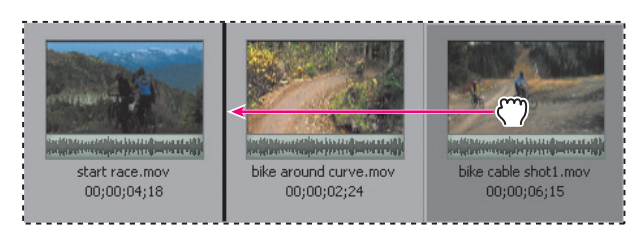

Twój scenopis powinien wyglądać tak, jak na kolejnym rysunku.

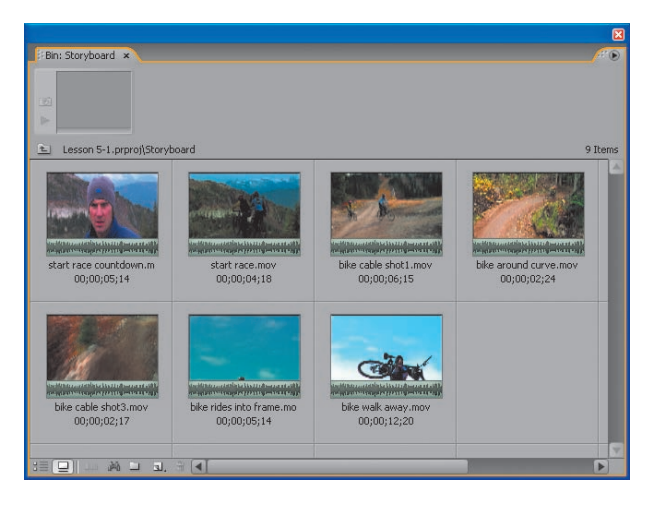

#### **Automatyzowanie scenopisu do sekwencji**

Teraz przeniesiesz klipy scenopisu do panelu *Timeline*, umieszczając je tam kolejno, w porządku sekwencyjnym. W Adobe Premiere Pro proces ten nazywany jest *Automate To Sequence* (automatyzuj do sekwencji). Oto jak to zrobisz:

**1.** Upewnij się, że wskaźnik bieżącego czasu CTI (ang. *Current-Time Indicator*) znajduje się na początku listwy czasu. Opcja *Automate To Sequence* umieszcza klipy, rozpoczynając w miejscu położenia wskaźnika CTI.

**2.** W aktywnym oknie folderu *Storyboard* wybierz *Edit/Select All*, aby podświetlić wszystkie klipy (możesz też rozciągnąć zaznaczenie lub wykorzystać metodę kliknięcia z przytrzymaniem *Shift*).

**3.** Kliknij przycisk *Automate To Sequence* w lewym dolnym rogu panelu *Project* (wyróżniony na następnym rysunku).

*Uwaga: Możesz też wybrać opcję Automate To Sequence z menu panelu.*

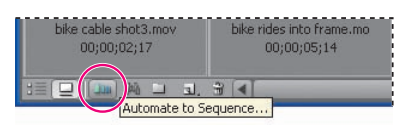

**4.** Nowo otwarte okno dialogowe *Automate To Sequence* ma kilka opcji. Ustaw opcje okna dialogowego tak, jak pokazano na kolejnym rysunku. W skład opcji wchodzą:

*Ordering* (porządkowanie) — Opcja *Sort Order* (porządek sortowania) ustawia klipy w sekwencji, w kolejności, którą wybrałeś w scenopisie. Opcja *Selection Order* (porządek wybierania) umieszcza je w kolejności, w jakiej były wybierane, jeśli zaznaczałeś pojedyncze klipy, używając klawisza *Ctrl* (Windows) lub *Command* (Mac OS). *•*

*Placement* (umieszczanie) — Opcja *Sequentially* (kolejno) umieszcza klipy kolejno na listwie czasu, w odróżnieniu od umieszczania na nienumerowanych znacznikach (temat, którego nie omawialiśmy). *•*

*Method* (sposób) — Masz wybór między opcjami *Insert Edit* (edycja przez wstawienie) i *Overlay Edit* (edycja przez nałożenie), które będą opisane w dalszej części tej lekcji. Ponieważ w tym przypadku umieszczasz klipy w pustej sekwencji, obie metody zadziałają tak samo. *•*

*Clip Overlap* (przecinanie się klipów) — Opcja *Clip Overlap* zakłada, że zastosujesz między klipami przejście, na przykład przenikanie. Celem tej lekcji jest stworzenie wideo wyłącznie z przejściami montażowymi. Ustaw wartość *Clip Overlap* na *0*. *•*

- *Apply Default Audio/Video Transition* (zastosuj domyślne przejścia audio/wideo) *•*
- Ponieważ nie będziesz stosował przejść, upewnij się, że te opcje są odznaczone.

*Ignore Audio/Video* (ignoruj dźwięk/wideo) — Klipy, z których teraz korzystasz, nie mają ścieżek dźwiękowych, więc te opcje są niedostępne. *•*

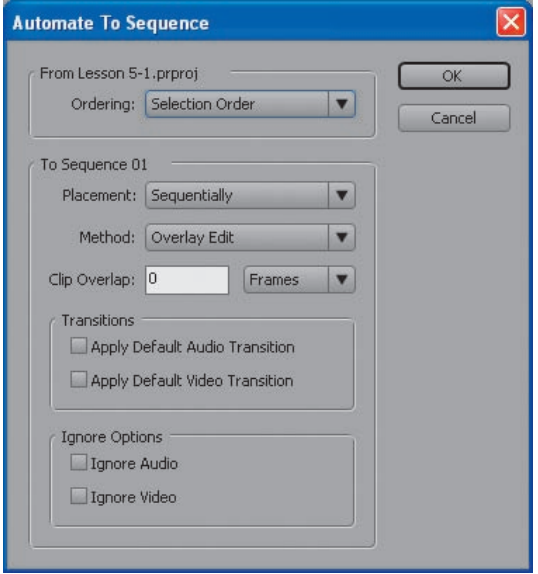

**5.** Kliknij *OK*. Twoje klipy zostają umieszczone kolejno w sekwencji w panelu *Timeline*.

**6.** Przeciągnij panel *Project*, aby Ci nie zasłaniał i odtwórz listwę czasu, klikając wewnątrz panelu *Timeline*, aby go aktywować, a następnie naciskając spację.

*Uwaga: Obejrzyj tę sekwencję krytycznie. Niektóre edycje to przeskoki montażowe i mogą wyglądać niezgrabnie. Niektóre klipy są zbyt długie. Następnym zadaniem jest poprawienie tych niedoskonałości.*

## **Edycja klipów w panelu Timeline**

Będziesz używał różnych narzędzi edycji, aby poprawić ten wstępny montaż w formie scenopisu:

- Przytniesz klip, przeciągając jego krawędzie. •
- Użyjesz polecenia *Ripple Delete* (usunięcie wypełniające), aby usunąć luki między klipami. •
- Użyjesz narzędzia *Ripple Edit*, aby skrócić czas pracy podczas wydłużania lub skracania klipu. •

Możesz zacząć tam, gdzie skończyłeś w *Lekcji 5-1* lub zacząć od nowa, otwierając plik *Lesson 5-2.prproj* z folderu *Lesson 05*.

#### **Przycinanie klipu**

**1.** Jeśli Twoja przestrzeń robocza jest zaśmiecona, wybierz *Window/Workspace/Reset Current Workspace*, aby wróciła do ustawień domyślnych.

- **2.** Kliknij przycisk *List* w panelu *Project* (lewy dolny róg), aby wrócić do widoku listy.
- **3.** Kliknij w panelu *Timeline*, aby go zaznaczyć i naciśnij klawisz lewego ukośnika (*\*), aby rozwinąć widok klipów na pełną szerokość listwy czasu.
- **4.** Powiększ ten widok jeszcze bardziej (przybliż), naciskając dwukrotnie klawisz znaku równości (*=*).

W ten sposób zwiększysz szerokość klipów i będziesz mógł przeprowadzić dokładniejszą edycję. Twój panel *Timeline* powinien wyglądać tak, jak na kolejnym rysunku.

#### *Uwaga: Wszystkie klipy na listwie czasu nadal mogą być zaznaczone po operacji Automate To Sequence. Kliknij na dowolnym pustym obszarze, aby odznaczyć tę grupę klipów.*

**5.** Przenieś wskaźnik nad prawą stronę pierwszego klipu, aż zobaczysz skierowany w lewo nawias narzędzia *Trim* ( $\bigoplus$ ), przedstawiony na kolejnym rysunku.

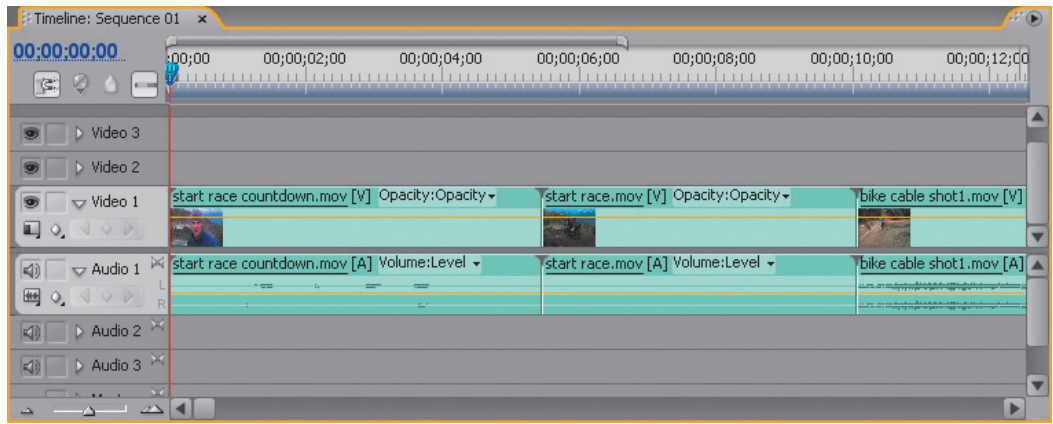

*Uwaga: Podczas przesuwania wskaźnika możesz zauważyć, że zmienia się w narzędzie Pen Keyframe ( , wskaźnik klatki kluczowej). Dzieje się tak, gdy wskaźnik znajduje się nad cienką żółtą linią Opacity (krycie). Z efektem Opacity będziesz pracował w dalszych lekcjach, dotyczących tworzenia kompozycji.*

**6.** Przeciągnij nawias w lewo o około jedną sekundę, tuż za moment, w którym aktor mówi: "Go". Czas możesz sprawdzać, korzystając z wyskakującego okienka, wyświetlającego czas w panelu *Timeline* oraz czasu wyświetlanego w panelu *Program Monitor*. Puść przycisk myszki. Celem tego kroku jest usunięcie dodatkowego czasu po wypowiedzeniu przez aktora słowa "Go". *Uwaga: To przycięcie pozostawia lukę pomiędzy dwoma klipami na listwie czasu. Usuniesz tę lukę później.*

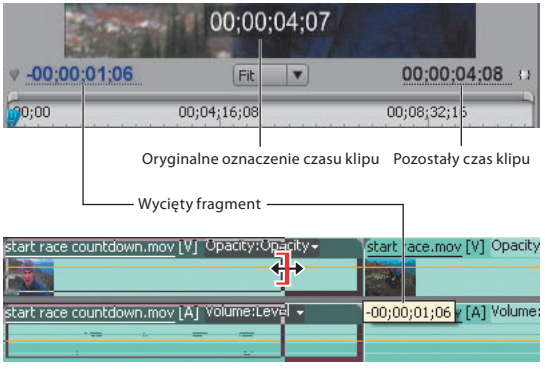

#### **Wykonaj krok wstecz z panelem History**

*Będziesz wykonywał wiele edycji, a w efekcie popełnisz też parę błędów. Wiesz, że możesz cofnąć się po jednym kroku, naciskając klawisze Ctrl+Z w Windows lub Command+Z w Mac OS lub wybierając Edit/Undo (edycja/cofnij). Możesz też skorzystać z panelu History, aby cofnąć się o kilka kroków jednocześnie — nawet aż do oryginalnej sekwencji, stworzonej przez polecenie Automate To Sequence.*

**7.** W drugim klipie, *start race.mov*, trzeba przyciąć początek, aby usunąć czas odliczania. Nie chcemy oglądać odliczania dwa razy. Aby zlokalizować moment przycięcia w tym klipie, skorzystaj z panelu *Program Monitor* i wskaźnika bieżącego czasu. Przesuń wskaźnik CTI do momentu, w którym rowerzyści ruszają, czyli do czasu 00;00;08;20 na listwie (czas jest widoczny w lewej dolnej części panelu *Program Monitor*).

**8.** Pozostaw wskaźnik CTI w tym miejscu na listwie czasu.

**9.** Przeciągaj lewą krawędź klipu *start race.mov* w prawo, aż dojdzie do położenia wskaźnika czasu. Krawędź klipu powinna wpasować się w miejsce wskaźnika (zobacz ramkę opcji *Snap*). Puść przycisk myszki.

## **Opcja Snap (wpasowanie)**

Adobe Premiere Pro posiada niezwykle użyteczną opcję o nazwie *Snap*. Jest to domyślne ustawienie i tylko w bardzo nielicznych sytuacjach zechcesz ją wyłączyć. Kiedy opcja *Snap* jest włączona, klip przeciągany w pobliże innego klipu wpasuje się w miejsce przy krawędzi drugiego klipu, tworząc gładką, nieprzerwaną edycję. Jeśli wyłączysz opcję *Snap*, będziesz musiał przeciągać nowy klip bardzo uważnie w pobliże kolejnego, aby nie stworzyć między nimi luki.

Opcja *Snap* jest też użyteczna podczas tworzenia precyzyjnych edycji. Przycinanie klipu za pomocą narzędzia *Selection* (zaznaczenie) może dać nieco niezgrabny efekt, jak mogłeś zauważyć w kroku 6. tej minilekcji. Dzięki *Snap* z łatwością przytniesz klip do wskaźnika CTI.

Znajdź klatkę, którą chcesz przyciąć, przeciągając wskaźnik CTI przez sekwencję aż do położenia tej klatki (użyj klawiszy lewej i prawej strzałki, aby przejść do konkretnej klatki). Użyj narzędzia *Selection* i przeciągnij krawędź klipu w kierunku linii wskaźnika czasu. Kiedy krawędź znajdzie się w pobliżu linii, wpasuje się w miejsce wskaźnika, a Twoja edycja konkretnej klatki będzie gotowa. Możesz korzystać z tej techniki w przeróżnych okolicznościach.

Jeśli chcesz włączyć lub wyłączyć opcję *Snap*, kliknij przycisk *Snap* w lewym górnym rogu panelu *Timeline* (wyróżniony poniżej).

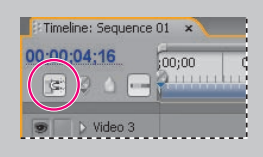

#### **Usuwanie luk — Polecenie Ripple Delete**

Przycięcie dwóch klipów pozostawiło lukę w sekwencji. Usuniesz ją, używając polecenia *Ripple Delete*.

**1.** Kliknij prawym przyciskiem (Windows) lub kliknij, przytrzymując *Control* (Mac OS) lukę między pierwszym a drugim klipem, a następnie wybierz *Ripple Delete* (jedyną dostępną opcję).

Polecenie *Ripple Delete* usuwa lukę, przesuwając w lewo cały materiał znajdujący się po jej prawej stronie.

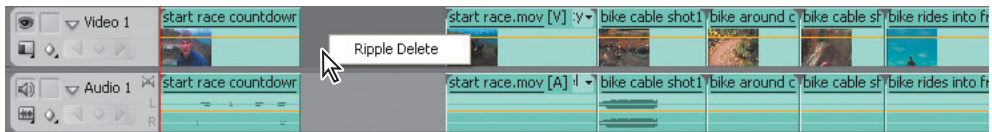

#### **Zastosowanie narzędzia Ripple Delete**

Powstawania takich luk można całkowicie uniknąć, korzystając z narzędzia *Ripple Edit* (wyróżnione poniżej). Jest to jedno z jedenastu narzędzi w panelu *Tools* (narzędzia).

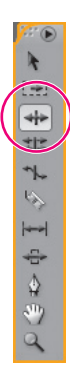

Użyj narzędzia *Ripple Edit*, aby przyciąć klip w taki sam sposób, w jaki używałeś narzędzia *Selection* w trybie *Trim*. Dwie różnice są takie, że narzędzie *Ripple Edit* nie pozostawia w sekwencji luk, a w panelu *Program Monitor* wyraźniej przedstawiony jest efekt, który da edycja.

Kiedy używasz narzędzia *Ripple Edit* do wydłużenia lub skrócenia klipu, Twoja akcja wypełnia całą sekwencję. To znaczy, że wszystkie klipy za edycją przesuwają się w lewo, aby wypełnić lukę lub przesuwają się w prawo, aby zrobić miejsce dla dłuższego klipu.

- **2.** Kliknij narzędzie *Ripple Edit* (lub naciśnij *B* na klawiaturze).
- **3.** Przenieś narzędzie nad prawą krawędź klipu *bike cable shot1.mov*, aż wskaźnik zmieni się w duży, skierowany w lewo nawias kwadratowy  $(\frac{1}{\mathbf{I}})$ .

*Uwaga: Wskaźnik narzędzia Ripple Edit jest większy niż wskaźnik narzędzia Selection w trybie Trim.*

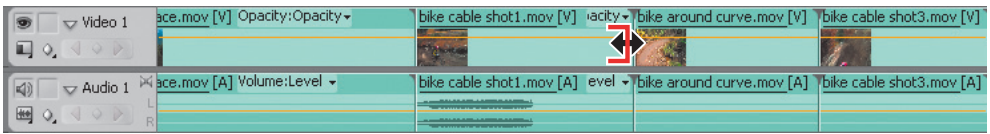

**4.** Przesuń go w lewo o jedną sekundę i 8 klatek (o czas 00;00;01;10 od prawej krawędzi klipu, widoczny w lewej dolnej części panelu *Program Monitor* podczas przeciągania narzędzia *Ripple Edit*). W ten sposób przytniesz wideo tuż za momentem, kiedy obaj rowerzyści wyjeżdżają poza kadr.

Obserwuj położenie edycji w prawej części podglądu *Program Monitor*. Twoim celem jest przesunięcie klipu do momentu, kiedy głowa rowerzysty znajdzie się tuż za dolną krawędzią kadru.

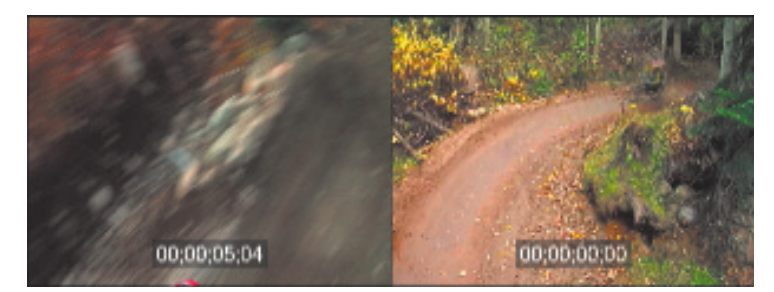

**5.** Puść przycisk myszki, aby zakończyć edycję. Pozostała część klipu przesuwa się w lewo, aby wypełnić lukę, a klipy po jego prawej stronie przesuwają się razem z nim. Odtwórz ten fragment sekwencji, aby sprawdzić, czy edycja jest płynna.

**6.** Odetnij około połowę długości ostatniego klipu (*bike walk away.mov*), ponieważ jest zbyt długi. Użyj narzędzia *Selection* (włącz je, klikając w panelu *Tools* lub naciskając klawisz *V*). Przenieś narzędzie *Selection* nad prawą krawędź klipu i przeciągnij ją w lewo, usuwając około połowę długości klipu.

**7.** Obejrzyj swoją sekwencję. Powinna być dość płynna.

**8.** Aby udoskonalić swój klip z ostrymi przejściami, musisz dodać ścieżkę dźwiękową. Przeciągnij plik *music.wav* z folderu projektu do ścieżki *Audio 2* tej samej sekwencji, która zawiera Twoje klipy. Umieść ją przy lewej krawędzi sekwencji.

**9.** Przenieś wskaźnik nad prawą krawędź pliku *music.wav*; narzędzie *Selection* zmieni się w *Trim*. Przeciągnij wskaźnik w lewo, aby długość pliku dźwiękowego odpowiadała długości wideo.

**10.** Odtwórz teraz sekwencję, naciskając spację, *Enter* lub *Return*, aby zobaczyć, jak muzyczna ścieżka dźwiękowa może zmienić wideo. Jeśli chcesz porównać swój projekt z ukończoną wersją z podręcznika, otwórz i włącz plik *Lesson 5-3.prproj*.

*Uwaga: Nie martw się, że ścieżka dźwiękowa nagle się kończy. W późniejszej lekcji poznasz sposoby na stopniowe wyciszanie dźwięku.*

## **Przesuwanie klipów do, z i wewnątrz panelu Timeline**

Jedną z zalet Adobe Premiere Pro jest łatwość dodawania klipów w dowolnym miejscu projektu, przesuwania ich i usuwania.

Są dwa sposoby umieszczania klipu na listwie czasu (niezależnie od tego, czy przeciągasz je z panelu *Project* czy innej lokalizacji panelu *Timeline*):

*Overlay* (nakładka) — Nowo umieszczony klip i jego ścieżka dźwiękowa zastępują to, co wcześniej znajdowało się w sekwencji. *•*

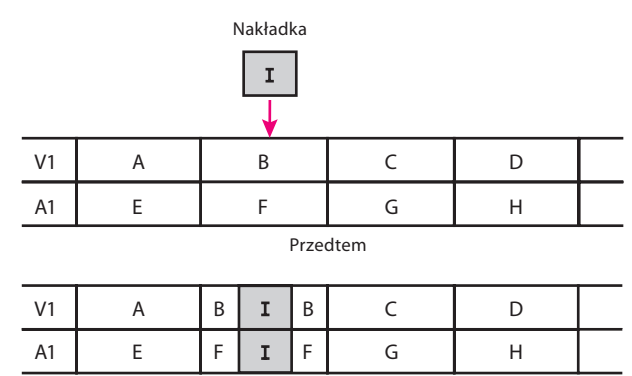

Potem

*Insert* (wstawka) — Pierwsza klatka nowo umieszczonego klipu przecina bieżący klip i, nie zakrywając żadnych elementów, przesuwa w prawo odcięty segment oraz wszystkie klipy za nim. Ten proces wymaga użycia klawisza modyfikującego — w tym przypadku klawisza *Ctrl* (Windows) lub *Command* (Mac OS). *•*

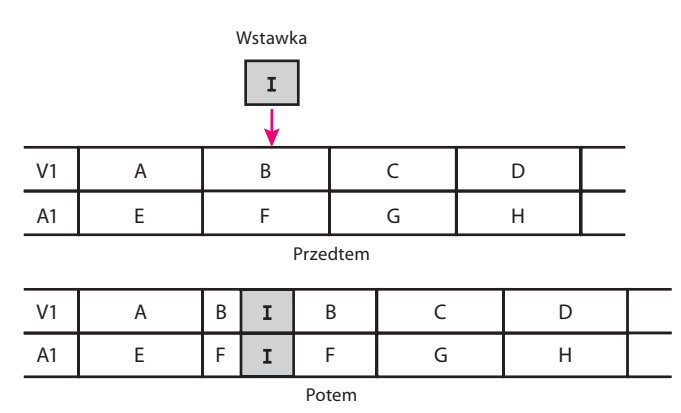

Są też dwa sposoby przenoszenia klipu do innej lokalizacji w panelu *Timeline*:

*• Lift* (podniesienie) — Pozostawia lukę w miejscu, gdzie znajdował się klip.

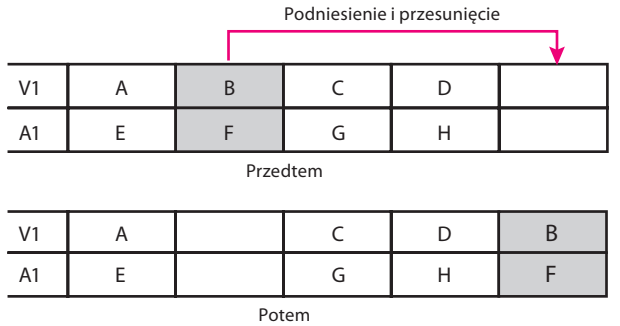

*Extract* (wyciągnięcie) — Działa tak jak polecenie *Ripple Edit* w tym sensie, że inne klipy zostają przesunięte, aby wypełnić lukę. To przesunięcie także wymaga klawisza modyfikującego — przytrzymanie klawisza *Ctrl* (Windows) lub *Command* (Mac OS) *przed* kliknięciem przenoszonego klipu. *•*

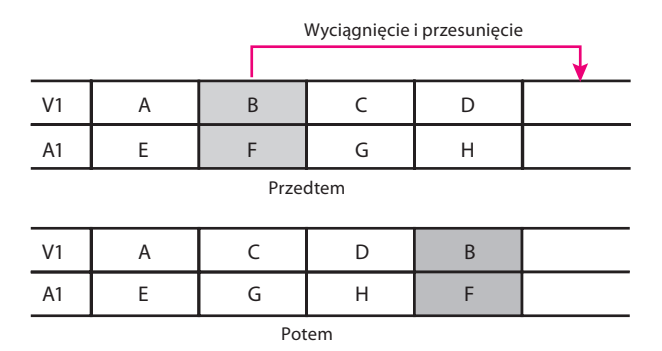

#### **Dodawanie i przesuwanie klipów w panelu Timeline**

Zaczniesz od utworzenia nowej sekwencji zawierającej trzy klipy.

- **1.** Kontynuuj pracę z projektem *Lesson 5-2.prproj* lub otwórz projekt *Lesson 5-3.prproj*.
- **2.** Wybierz *File/New/Sequence* (plik/nowy/sekwencja).

*Uwaga: Okno dialogowe New Sequence (nowa sekwencja) wyświetla domyślne wartości liczby i rodzaju ścieżek z kategorii Default Sequence ustawień projektu. Możesz zmienić te domyślne wartości, wybierając Project/Project Settings/Default Sequence.*

**3.** Nazwij sekwencję Bike Race Seq i kliknij *OK*.

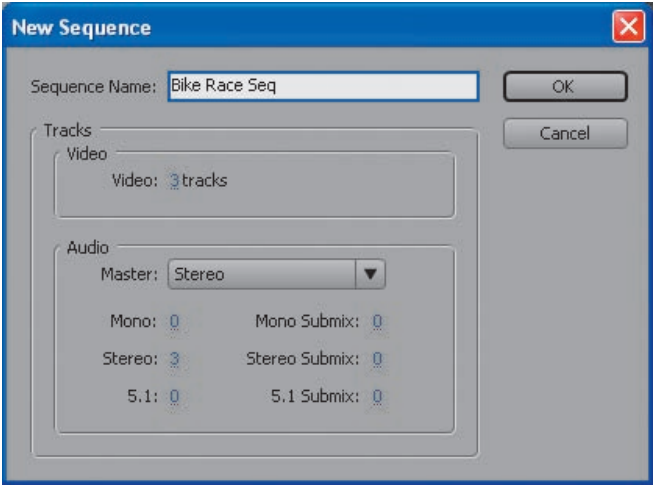

**4.** Wybierz trzy klipy wideo z panelu projektu — *bike around curve.mov*, *bike cable shot1.mov* oraz *bike cable shot2.mov* — i przeciągnij je do ścieżki *Video 1* na utworzonej sekwencji *bike race* w panelu *Timeline*.

**5.** Naciśnij klawisz lewego ukośnika (*\*), aby rozciągnąć widok.

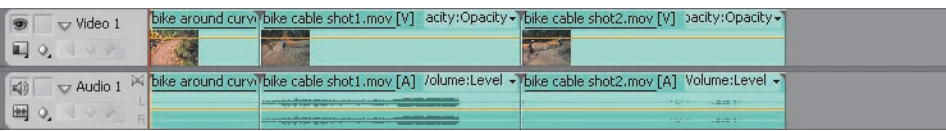

#### **Przykład edycji Overlay**

**6.** Przeciągnij klip *bike cable shot3.mov* z panelu *Project* do panelu *Timeline* tak, aby jego pierwsza klatka znajdowała się mniej więcej w połowie drugiego klipu.

*Uwaga: Podgląd Program Monitor pokazuje dwa obrazy. Widok po lewej to nowy punkt końcowy pierwszego klipu, który znajdzie się przed klipem drugim. Po prawej stronie widać nowy punkt wejścia następnego klipu, który znajdzie się za nowo umieszczonym klipem.*

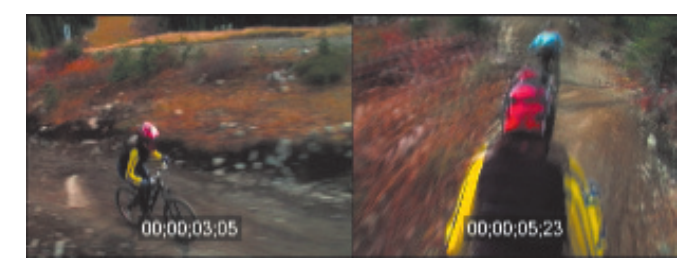

**7.** Upuść klip *bike cable shot3.mov* na sekwencji.

To jest edycja przez nakładkę. Przykrywa obraz i dźwięk, który znajdował się wcześniej w tym miejscu. Nie zmienia długości sekwencji.

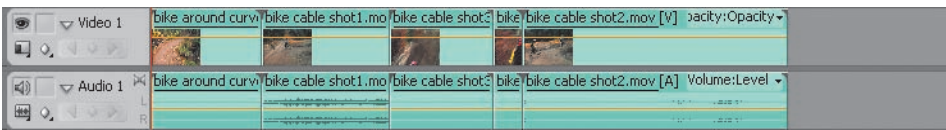

#### **Przykład edycji Insert**

**8.** Naciśnij *Ctrl+Z* (Windows) lub *Command+Z* (Mac OS), aby cofnąć ostatnią edycję.

**9.** Przeciągnij klip *bike cable shot3.mov* w to samo miejsce, ale tym razem naciśnij klawisz *Ctrl* (Windows) lub *Command* (Mac OS), zanim puścisz przycisk myszki.

Zauważ, że klip *bike cable shot3.mov* przecina pierwszy klip na dwie części, przesuwając drugą połowę drugiego klipu i wszystkie kolejne klipy w prawo i wstawiając klip *bike cable shot3.mov* na listwie czasu.

To jest edycja przez wstawkę. Twoja sekwencja jest teraz dłuższa.

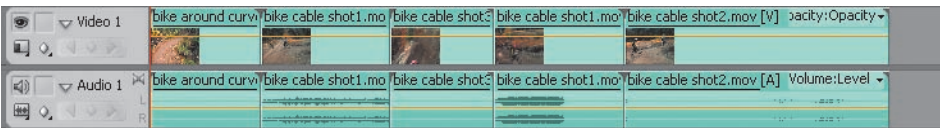

*Uwaga: Kiedy klip bike cable shot3.mov znajduje się nad pierwszym klipem sekwencji, naciskaj i puszczaj klawisz Ctrl lub Command i zwróć uwagę, że widok panelu Program Monitor zmienia się. Dla edycji przez wstawkę pokazywany jest tylko jeden obraz — miejsce, w którym przetniesz pierwszy klip, a dla nakładki dwa obrazy — nowy punkt wyjścia pierwszego klipu i nowy punkt wejścia klipu drugiego.*

#### **Przykład edycji Lift z przesunięciem**

**10.** Naciśnij *Ctrl+Z* (Windows) lub *Command+Z* (Mac OS), aby cofnąć ostatnią edycję.

**11.** Przeciągnij klip *bike cable shot3.mov* z panelu *Project* na koniec trzeciego klipu, aby stworzyć sekwencję z czterema klipami. Naciśnij klawisz lewego ukośnika (*\*), aby zobaczyć wszystkie klipy. Następnie naciśnij klawisz minusa (*-*), aby zmniejszyć widok klipów i utworzyć miejsce do ich przesuwania.

**12.** Przeciągnij drugi klip na koniec sekwencji czterech klipów na listwie czasu.

To jest edycja przez podniesienie i przesunięcie. W miejscu, gdzie znajdował się drugi klip, pozostaje luka, a czas sekwencji jest teraz dłuższy niż przed edycją.

*Uwaga:* Klawisz modyfikujący nie jest potrzebny podczas umieszczania klipu na końcu *sekwencji, ponieważ za nim nie ma już żadnych elementów.*

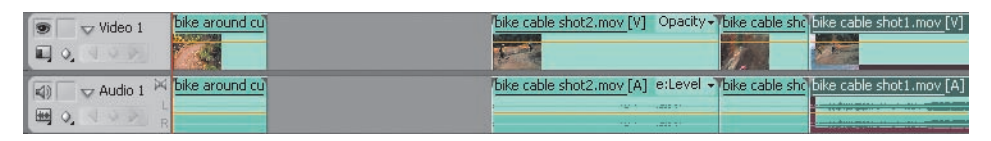

#### **Przykład edycji Extract z przesunięciem**

**13.** Naciśnij *Ctrl+Z* (Windows) lub *Command+Z* (Mac OS), aby cofnąć ostatnią edycję.

**14.** Naciśnij *Ctrl* (Windows) lub *Command* (Mac OS) i przeciągnij drugi klip na koniec sekwencji.

To jest edycja przez wyciągnięcie i przesunięcie. Ponieważ przytrzymałeś *Ctrl* (Windows) lub *Command* (Mac OS) podczas usuwania klipu z jego oryginalnego położenia, stworzyłeś ekwiwalent opcji *Ripple Delete*. Długość sekwencji nie zmienia się.

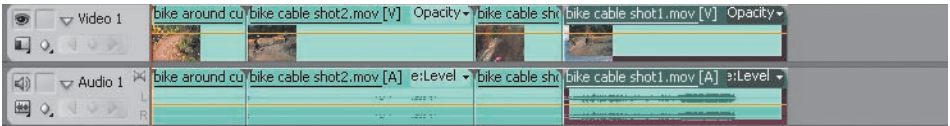

#### **Przykład edycji Extract z nałożeniem**

**15.** Naciśnij *Ctrl+Z* (Windows) lub *Command+Z* (Mac OS), aby cofnąć ostatnią edycję.

**16.** Naciśnij klawisz *S*, aby wyłączyć opcję *Snap* (lub kliknij przycisk *Snap* w lewym górnym rogu panelu Timeline).

**17.** Naciśnij *Ctrl* (Windows) lub *Command* (Mac OS) i przeciągnij pierwszy klip na środek trzeciego klipu, puść klawisz *Ctrl* lub *Command*, a potem upuść klip.

To jest edycja przez wyciągnięcie i nałożenie. Klipy przesuwają się, aby wypełnić lukę pozostawioną przez usunięty klip (klawisz modyfikujący zmienił edycję *Lift* w edycję *Extract*). Czas sekwencji jest krótszy.

*Uwaga: Gdybyś nie użył klawisza modyfi kującego podczas usuwania klipu z jego oryginalnego położenia, w tym miejscu pozostałaby luka — byłaby to edycja przez podniesienie i nakładkę.*

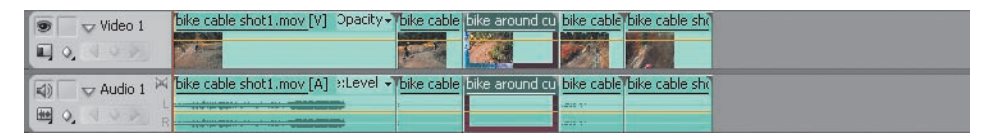

#### **Przykład edycji Extract ze wstawieniem**

**18.** Naciśnij *Ctrl+Z* (Windows) lub *Command+Z* (Mac OS), aby cofnąć ostatnią edycję.

**19.** Naciśnij *Ctrl* (Windows) lub *Command* (Mac OS) i przeciągnij pierwszy klip na środek trzeciego klipu. Wciąż przytrzymując klawisz *Ctrl* lub *Command*, upuść klip.

To jest edycja przez wyciągnięcie i wstawienie. Klipy przesuwają się, aby wypełnić lukę pozostawioną przez pierwszy klip, a klipy za punktem wstawienia przesuwają się w prawo. Długość sekwencji pozostaje niezmieniona.

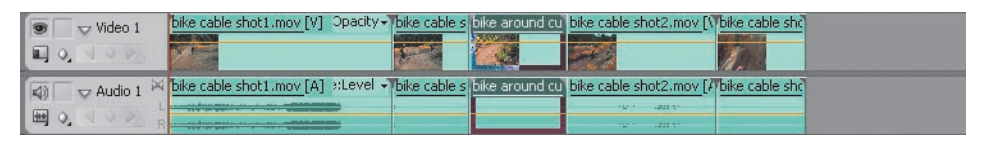

#### **Pomoc klawiszy modyfi kujących**

*Kiedy przeciągasz klip z panelu Project do sekwencji lub z jednego miejsca na ścieżce sekwencji w inne, Adobe Premiere Pro wyświetla informację tekstową u dołu interfejsu użytkownika, przypominając Ci dostępne opcje klawiszy modyfi kujących.*

## **Praca z narzędziami edycji panelu Source Monitor**

Na początku tej lekcji zebraliśmy klipy na listwie czasu, tworząc scenopis, a następnie automatyzując go na panel *Timeline*. Ćwiczyliśmy też przeciąganie klipów z folderu bezpośrednio do panelu *Timeline*. Obie te metody (lub przebiegi pracy) są poprawne. Teraz przyjrzymy się jednej z najbardziej popularnych metod gromadzenia klipów w panelu *Timeline*. Na początku może wydawać się ona niewygodna, ale jeśli poćwiczysz, odkryjesz, że jest to najszybszy i najbardziej efektywny sposób edycji. Przydatne będzie przycięcie klipów przed przeniesieniem ich z panelu *Project* do *Timeline*. Zrób to, klikając dwukrotnie klip w folderze, aby otworzyć go w panelu *Source Monitor*.

**1.** Kontynuuj pracę z projektem *Lesson 5-3.prproj* lub otwórz projekt *Lesson 5-4.prproj*.

**2.** Przeciągnij zaznaczenie wokół wszystkich czterech klipów sekwencji *Lesson 5-3* w panelu *Timeline*, a następnie naciśnij *Delete*.

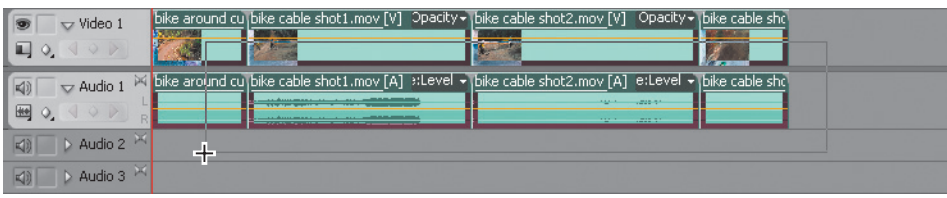

#### **Zaznaczanie wielu klipów**

*Innym sposobem zaznaczenia więcej niż jednego klipu w panelu Timeline jest klikanie klipów pojedynczo i jednoczesne przytrzymywanie klawisza Shift .*

**3.** Kliknij dwukrotnie klip *start race countdown.mov*, aby otworzyć go w panelu *Source Monitor*.

*Uwaga: Możesz też przeciągnąć ten klip z panelu Project i upuścić go w oknie Source Monitor.*

**4.** Przesuń wskaźnik CTI w panelu *Source Monitor* do punktu 00;20, tuż przed momentem, kiedy aktor rozpoczyna odliczanie. To tutaj klip ma się zaczynać. Usuniesz klatki, w których aktor po prostu patrzy przed siebie.

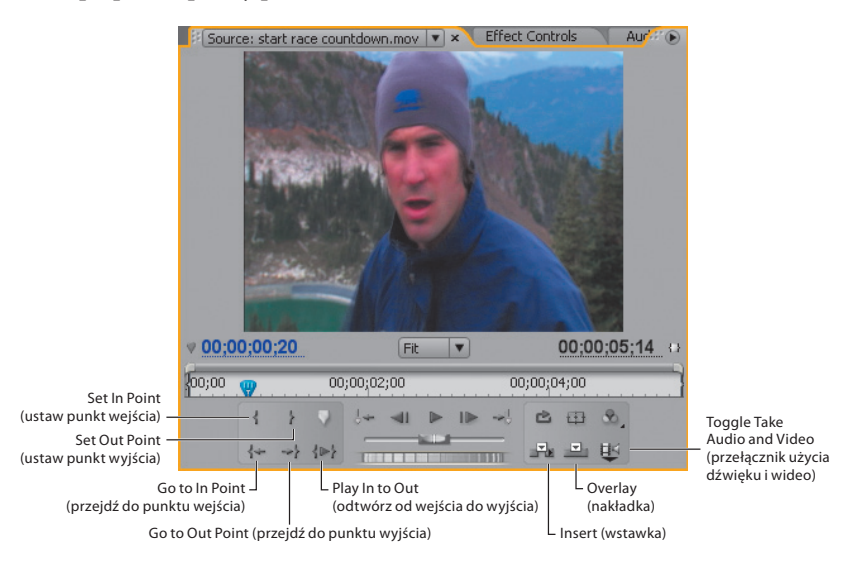

**5.** Kliknij przycisk *Set In Point* (ustaw punkt wejścia).

*Uwaga: Przycisk Set In Point jest taki sam, jak przycisk w panelu Capture. Korzysta także z tego samego skrótu klawiszowego: I.*

**6.** Musisz też odciąć nadmiar materiału z końca tego klipu. Przesuń wskaźnik CTI panelu *Source Monitor* tuż za moment, kiedy aktor mówi "Go", czyli do czasu 04;00.

**7.** Kliknij przycisk *Set Out Point* (ustaw punkt wyjścia).

**8.** Przejdź do tyłu i do przodu, między punktami wejścia i wyjścia, klikając przyciski *Go To In Point* (przejdź do punktu wejścia; lub naciskając *Q*) i *Go To Out Point* (przejdź do punktu wyjścia; lub naciskając *V*). Odtwórz cały segment, klikając przycisk *Play In To Out* (odtwórz od wejścia do wyjścia). Zwróć uwagę, że fragment klipu, który chcemy zachować jest zaznaczony na niebiesko pod podglądem panelu *Source Monitor*.

**9.** Przesuń wskaźnik czasu panelu *Timeline* na początek sekwencji.

**10.** Sprawdź, czy nagłówki ścieżek *Video 1* i *Audio 1* (podświetlone na następnym rysunku) są zaznaczone. Jeśli nie, kliknij na jednej lub obu, żeby je podświetlić (ich rogi stają się zaokrąglone).

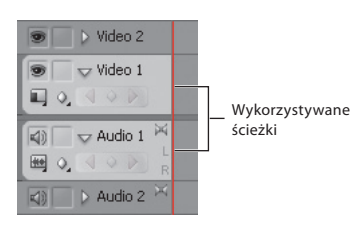

**11.** Kliknij przycisk *Insert* panelu *Source Monitor*, aby umieścić ten klip na linii wskaźnika czasu w pustej sekwencji *Bike Race Seq*.

*Uwaga: Klikając Insert lub Overlay, umieścisz klip w miejscu wskaźnika czasu panelu Timeline.*

**12.** Zwróć uwagę, że klip zostaje umieszczony na listwie czasu z przyciętym początkiem i końcem, ponieważ ustawiłeś punkty wejścia i wyjścia dla tego klipu w panelu *Source Monitor*.

*Uwaga: Zauważ, że wskaźnik czasu sekwencji został automatycznie przesunięty na koniec klipu na listwie czasu. Dzięki temu, kiedy prześlesz kolejny klip z panelu Source Monitor, zostanie on umieszczony tuż za pierwszym klipem.*

**13.** Kliknij dwukrotnie klip *start race.mov* w panelu *Project*, aby otworzyć go w panelu *Source Monitor*.

**14.** Kliknij zakładkę *Source Monitor*, aby wyświetlić listę aktualnie otwartych klipów.

Wszystkie klipy oglądane w panelu *Source Monitor* są wyświetlone na liście. Masz tutaj do nich dostęp i możesz usunąć wszystkie jednocześnie lub pojedynczo, wybierając *Close All* (zamknij wszystkie) lub *Close* (zamknij).

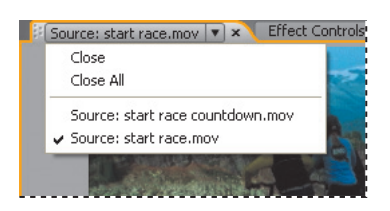

**15.** Odtwórz klip *start race.mov* w panelu *Source Monitor* i poszukaj punktów edycji. Początek tego klipu to odliczanie pokazane w klipie poprzednim, ale sfilmowane z innego kąta. Usuńmy początek tego klipu, gdyż jest zbędny. Ustaw punkt wejścia w momencie, kiedy rowerzyści ruszają w dół wzgórza, czyli około czasu 03;02.

**16.** Zauważ, że wskaźnik czasu panelu *Timeline* znajduje się na końcu pierwszego klipu (jest tam przenoszony automatycznie po każdej edycji *Insert* lub *Overlay*). Kliknij przycisk *Insert* w panelu *Source Monitor*, aby wysłać ten klip do panelu *Timeline*. Skrót klawiszowy dla takiego wstawienia to klawisz przecinka (*,*).

Odtwórz klipy w panelu *Timeline*, aby zobaczyć efekt edycji.

**17.** Użyj panelu *Source Monitor*, aby ustawić punkty wejścia i wyjścia dla reszty klipów, których użyłeś do stworzenia filmu w części tej lekcji dotyczącej scenopisu.

*Uwaga: Z panelu Source Monitor możesz wysłać tylko wideo lub tylko dźwięk do panelu Timeline. Możesz kontrolować tę opcję, używając ikony Toggle Take Audio And Video w prawym dolnym rogu panelu Source Monitor.*

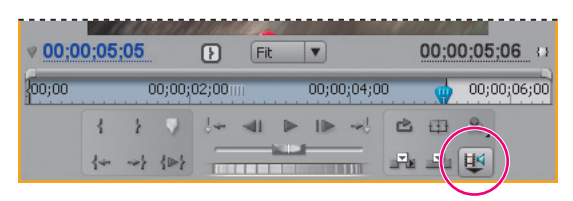

Im częściej będziesz stosował tę metodę, tym bardziej będzie dla Ciebie naturalna. Poćwicz użycie skrótów klawiszowych do ustawiania punktów wejścia i wyjścia oraz wysyłanie do panelu *Timeline* (wstawianie i nakładanie), a będziesz coraz szybszy w edycji. To metoda preferowana przez wielu profesjonalnych filmowców.

## **Dostosowanie klipów w panelu Trim**

Panel *Trim* to bardzo użyteczne narzędzie. Jego zalety to: duże monitory podglądu, precyzyjna kontrola i czytelne wyświetlanie kodu czasowego.

#### **Zachowanie edycji przewijającej i edycji wypełniającej**

*Edycja Ripple Edit stosowana jest tylko do jednego klipu. Zmienia ona długość Twojego projektu, ponieważ reszta projektu przesuwa się, aby dostosować się do zmian. Edycja Rolling Edit nie zmienia długości Twojego projektu. Przeprowadzana jest między dwoma klipami, skracając jeden, a wydłużając drugi.*

- **1.** Kontynuuj pracę z projektem *Lesson 5-4.prproj*.
- **2.** Rozciągnij zaznaczenie na klipach sekwencji *bike race*, a następnie naciśnij *Delete*.
- **3.** Przeciągnij klipy *bike cable shot1.mov* i *bike cable shot3.mov* do sekwencji *Bike Race Seq*, do ścieżki *Video 1* panelu *Timeline*. Z tymi klipami pracowałeś już wcześniej w tej lekcji.
- **4.** Umieść wskaźnik czasu w punkcie edycji między dwoma klipami.
- **5.** Kliknij przycisk *Trim* (#1 skrót klawiszowy: *T*) w prawym dolnym rogu panelu *Program Monitor*.

Zostaje otwarty panel *Trim*.

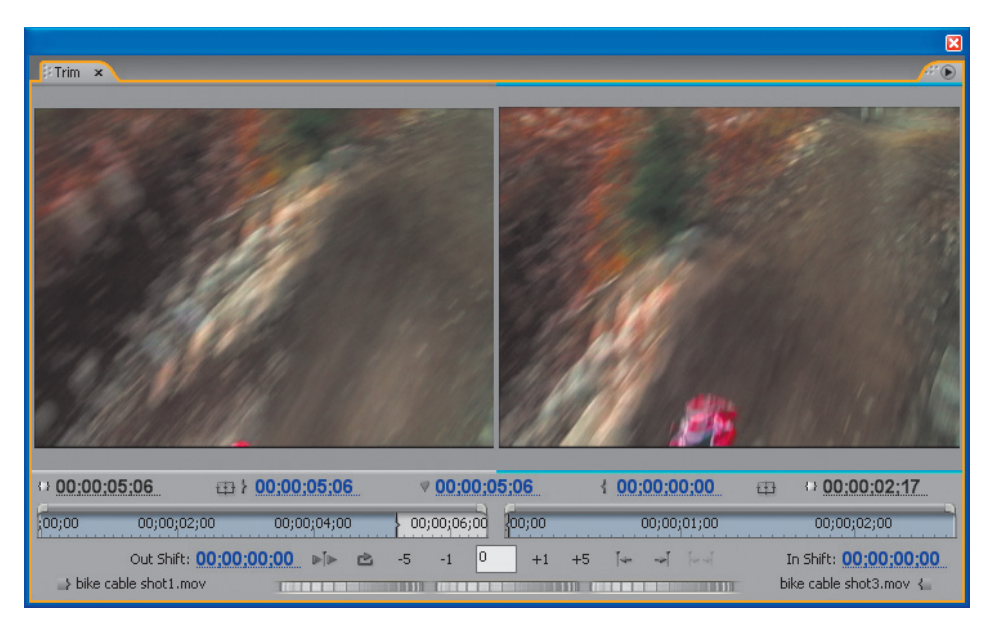

**6.** Przenoś wskaźnik nad lewy ekran podglądu, aż zmieni się we wskaźnik *Ripple Edit* skierowany w lewo  $(\overrightarrow{\bullet})$ .

**7.** Przytnij prawą krawędź klipu (punkt wyjścia), przeciągając ją w lewo mniej więcej do pierwszej sekundy (obserwuj oznaczenie czasu *Out Shift* [zmiana wyjścia] pośrodku, pod lewym ekranem).

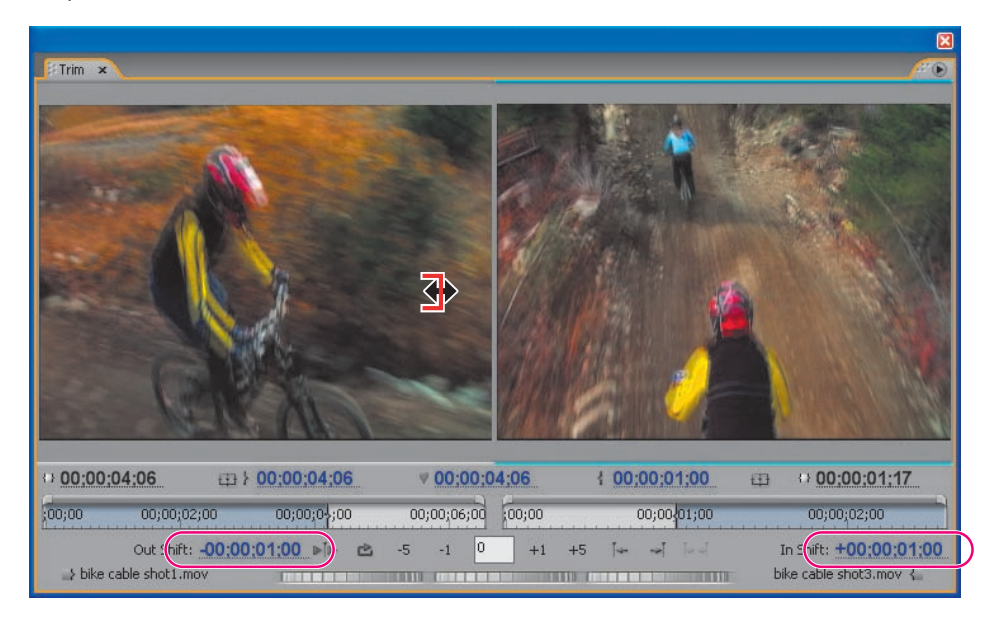

**8.** Użyj tej samej metody, aby przyciąć punkt wejścia prawego klipu mniej więcej do jednej sekundy (skorzystaj z oznaczenia czasu *In Shift* [zmiana wejścia] pośrodku, pod prawym ekranem).

**9.** Klikaj narzędzia precyzyjnego przycinania — liczby *-1* i *+1* (zaznaczone na następnym rysunku) — aby przyciąć lub wydłużyć klipy o jedną klatkę, aż osiągniesz punkt edycji dokładnie taki, jaki chcesz. Poszukaj w lewym klipie punktu, w którym kask rowerzysty właśnie opuszcza kadr, w momencie 00;00;05;06.

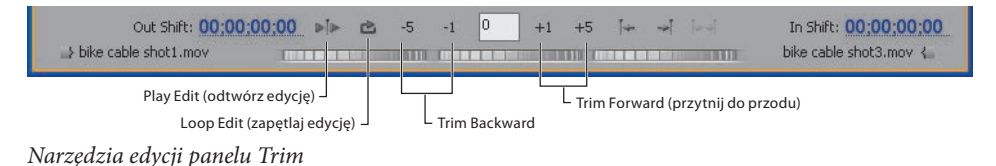

*Uwaga: Kliknij na lewym lub prawym ekranie podglądu, aby stał się aktywny (aby można było zastosować do nich precyzyjne narzędzia przycinania). Aktywny ekran podglądu poznasz po cienkiej, niebieskiej linii poniżej niego.*

**10.** Kliknij przycisk *Play Edit* w panelu *Trim*, aby obejrzeć swoją pracę.

**11.** Przenieś wskaźnik między dwa ekrany podglądu. Zmienia się w narzędzie *Rolling Edit* (podświetlone na następnym rysunku).

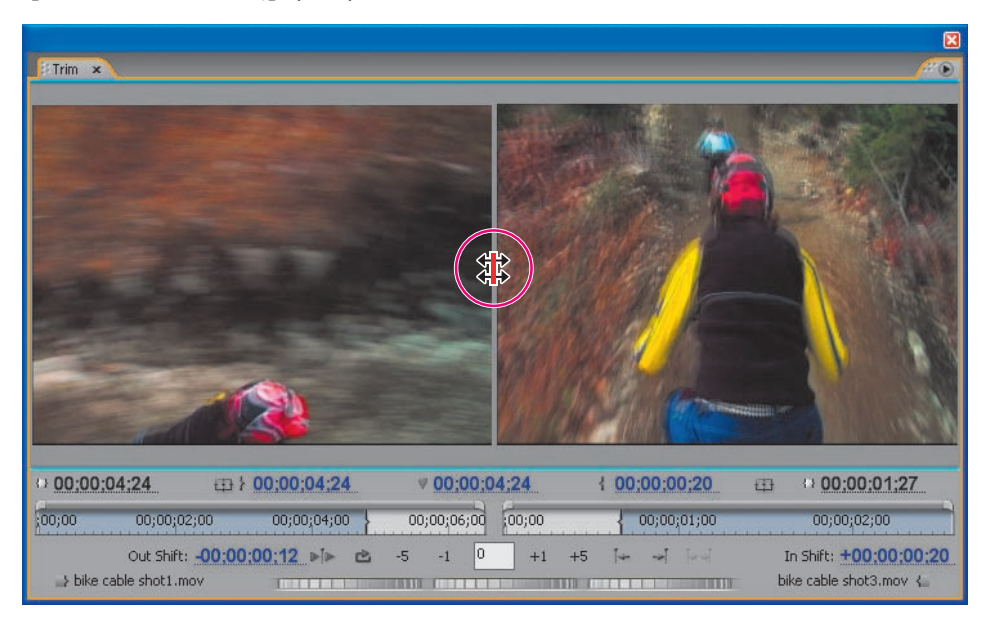

**12.** Przeciągnij narzędzie *Rolling Edit* w lewo i w prawo, aby odpowiednio zmienić punkty wejścia i wyjścia lewego i prawego klipu. Zauważ, jak oba klipy przesuwają się i są ze sobą zsynchronizowane.

**13.** Zamknij panel *Trim*, klikając przycisk *Close* w jego rogu.

## **Użycie innych narzędzi edycji**

W Adobe Premiere Pro panel *Tools* stracił na znaczeniu. Poprzednie wersje mieściły 18 narzędzi w przestrzeni jeszcze mniejszej niż obecny panel *Tools*. Teraz jest tylko 11 narzędzi, działających zależnie od kontekstu. Szczególnie narzędzie *Selection* zmienia się w inne narzędzia, zależnie od jego położenia w panelu *Timeline* i innych miejscach.

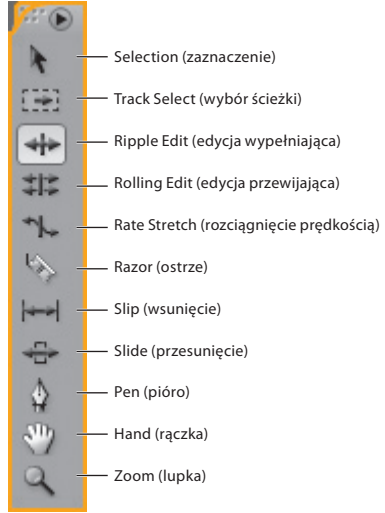

*Narzędzia edycji panelu Tools*

Oto krótki przegląd narzędzi (litery skrótów klawiszowych pokazane są w nawiasach):

*Selection* (*V*) — Wielozadaniowa, wszechobecna pomoc. Używasz go często do przeciągania, upuszczania, zaznaczania i przycinania klipów. *•*

*Track Select* (*A*) — Nie mylić z narzędziem *Selection*. Narzędzie *Track Select* umożliwia zaznaczenie wszystkich klipów na prawo od miejsca, w którym umieścisz je na ścieżce wideo lub audio. Możesz kliknąć, przytrzymując *Shift*, aby zaznaczyć inne ścieżki. Kiedy już je zaznaczysz, możesz je przesuwać, usuwać, wycinać/wklejać i kopiować/wklejać. *•*

*Ripple Edit*  $(B) \rightarrow$  – Pracowałeś już z tym narzędziem wiele razy. Edycja wypełniająca przycina klip i przesuwa następne klipy na ścieżce o czas, który przyciąłeś. *•*

*Rolling Edit* (*N*)  $\sharp\sharp$  — Edycja przewijająca przycina sąsiadujące punkty wejścia i wyjścia jednocześnie o tę samą liczbę klatek. Dzięki temu punkt edycji zostaje skutecznie przesunięty między klipami, zachowując położenie w czasie innych klipów oraz całkowity czas trwania sekwencji. Właśnie to robiłeś w panelu *Trim*. *•*

*Rate Stretch*  $(X)$   $\rightarrow$   $\rightarrow$  Możesz rozciągnąć lub zmniejszyć klip, nadając mu zwolnione tempo lub przyspieszając ruch. *•*

*Razor* (*C*) — Narzędzie *Razor* przecina klip lub klipy na pół. Może być przydatne, jeśli chcesz zastosować różne efekty, których nie można użyć w jednym klipie, na przykład różne ustawienia prędkości. *•*

*Slip* (*Y*) — Przeciągając za pomocą narzędzia *Slip*, możesz zmienić początkowe i końcowe klatki klipu, nie zmieniając jego czasu trwania czy jego oddziaływania na sąsiadujące klipy. *•*

**Slide** (*U*)  $\frac{1}{2}$  – Edycja *Slide* przesuwa klip wzdłuż listwy czasu i przycina sąsiadujące klipy, aby zrównoważyć wprowadzone zmiany. Kiedy przeciągasz klip w lewo lub w prawo za pomocą narzędzia *Slide*, punkt wyjścia poprzedniego klipu i punkt wejścia klipu kolejnego, zostają przycięte o liczbę klatek, o jaką przesuwasz klip. Punkty wejścia i wyjścia klipu (a w efekcie także jego czas trwania) pozostają niezmienione. Narzędzie *Slide* będzie omówione w dalszej części książki, razem z narzędziem *Slip*. *•*

*Pen* (*P*) <u>∆</u> − Użyj tego narzędzia, aby dodawać, zaznaczać, przenosić, usuwać lub dostosowywać klatki kluczowe w sekwencji oraz tworzyć i dostosowywać zagięcia w narzędziu *Titler*, panelu *Effect Controls* i oknie *Program Monitor*. Klatek kluczowych użyjesz, aby zmienić poziom głośności i balans dźwięku, zmodyfikować krycie klipu oraz zmieniać w czasie efekty audio i wideo. *•*

*Hand* (*H*)  $\mathcal{D}$  – Użyj narzędzia *Hand*, aby przewinąć całą sekwencję, chwytając je i przesuwając z resztą klipów sekwencji w jedną stronę. Opcja ta działa w ten sam sposób, co przewijanie za pomocą paska znajdującego się u dołu panelu *Timeline*. *•*

*Zoom* (*Z*) — To narzędzie działa tak, jak przyciski *Zoom In* i *Zoom Out* w lewym dolnym rogu panelu *Timeline* i w pasku obszaru podglądu u góry sekwencji, powyżej linijki czasu. Domyślna opcja to *Zoom In* ( ) . Przytrzymaj *Alt* (Windows) lub *Option* (Mac OS), aby zmienić ją na *Zoom Out* ( $\mathcal{R}$ ). Jeśli chcesz powiększyć widok zestawu klipów w sekwencji, rozciągnij narzędzie *Zoom* wokół nich. *•*

## **Podsumowanie**

## **Pytania kontrolne**

- **1.** W jaki sposób scenopis może Ci pomóc stworzyć projekt?
- **2.** Jaka jest różnica między edycją *Trim* a edycją *Ripple*?

**3.** Chcesz przeciągnąć klip z panelu *Project* i umieścić go między dwoma klipami w sekwencji, nie zakrywając ich. Jak to zrobisz?

**4.** W jaki sposób przenosisz klip z jednego miejsca w sekwencji w inne, nie zakrywając innych klipów, a jednocześnie wypełniając lukę pozostawioną przez usunięty klip?

**5.** W jaki sposób stworzysz edycję z nakładką, z samym obrazem w panelu *Source Monitor*?

**6.** Co możesz osiągnąć, używając narzędzia *Rolling Edit* panelu *Trim*?

#### **Odpowiedzi na pytania**

**1.** Scenopis może dać Ci ogólny zarys treści Twojego projektu, ujawnić luki, pomóc w pozbyciu się słabszych ujęć i uniknięciu zbędnych elementów.

**2.** Edycja *Trim* pozostawia luki w miejscu przyciętego wideo (lub, jeśli wydłużasz klip przy użyciu narzędzia *Trim*, zakrywają część kolejnego klipu). Edycja *Ripple* automatycznie wypełnia luki, przesuwając w lewo klipy znajdujące się za edytowanym punktem (wypełniając przestrzeń pozostawioną przez edycję) lub w prawo (aby zrobić miejsce wydłużonemu klipowi).

**3.** Użyj edycji *Insert*. Zanim upuścisz klip między dwa klipy sekwencji, naciśnij klawisz *Ctrl* (Windows) lub *Command* (Mac OS), aby przełączyć edycję przez nałożenie na edycję przez wstawienie.

**4.** Przytrzymaj *Ctrl* (Windows) lub *Command* (Mac OS) podczas wyciągania klipu i ponownie przytrzymaj *Ctrl* (Windows) lub *Command* (Mac OS), kiedy będziesz umieszczał klip w jego nowym położeniu.

**5.** Zmień przycisk *Toggle Take Audio And Video* w ikonę przedstawiającą tylko kawałek taśmy filmowej, umieść wskaźnik czasu panelu *Timeline* w miejscu, w którym chcesz wprowadzić edycję, zaznacz ścieżki audio oraz wideo i kliknij przycisk *Overlay* w panelu *Source Monitor*.

**6.** Kiedy znajdziesz edycję pasującą do dwóch klipów, możesz ją udoskonalić, używając narzędzia *Rolling Edit*. Pomoże Ci ono znaleźć odpowiednie miejsce do stworzenia płynnej edycji.